# 配置HCM-F服務庫存報告

### 目錄

簡介 必要條件 需求 採用元件 背景資訊 工作流程 必要條件 設定 新增憑據 新增網路地址 群集應用程式 概述頁面 SI CUCDM報告 疑難排解 驗證

## 簡介

本文檔介紹在此過程中,如何在託管合作解決方案(HCS)9.2.1部署中建立服務清單(SI)報告,以及 思科託管合作調解實施(HCM-F)服務清單和思科統一通訊域管理器(CUCDM)8.1.X之間的互動。

### 必要條件

### 需求

本文件沒有特定需求。

#### 採用元件

本文中的資訊係根據以下軟體和硬體版本:

- $\cdot$  CUCDM 8.1.X
- $\cdot$  HCM-F 9.2.1

本文中的資訊是根據特定實驗室環境內的裝置所建立。文中使用到的所有裝置皆從已清除(預設 )的組態來啟動。如果您的網路正在作用,請確保您已瞭解任何指令可能造成的影響。

### 背景資訊

Cisco HCS SI是一種為服務提供商提供報告以進行計費的應用程式。這些報告包含有關客戶、訂戶 、裝置的資料以及當前在CUCDM上調配的其他詳細資訊。此外,SI可以直接從Cisco Unified

Communications Manager和Cisco Unity Connection應用伺服器為在Cisco HCM-F中調配但未配置 CUCDM的客戶生成報告。SI按可配置的定期間隔自動將報告檔案傳輸到遠端SFTP伺服器。服務提 供商使用這些報告為其客戶生成賬單記錄。

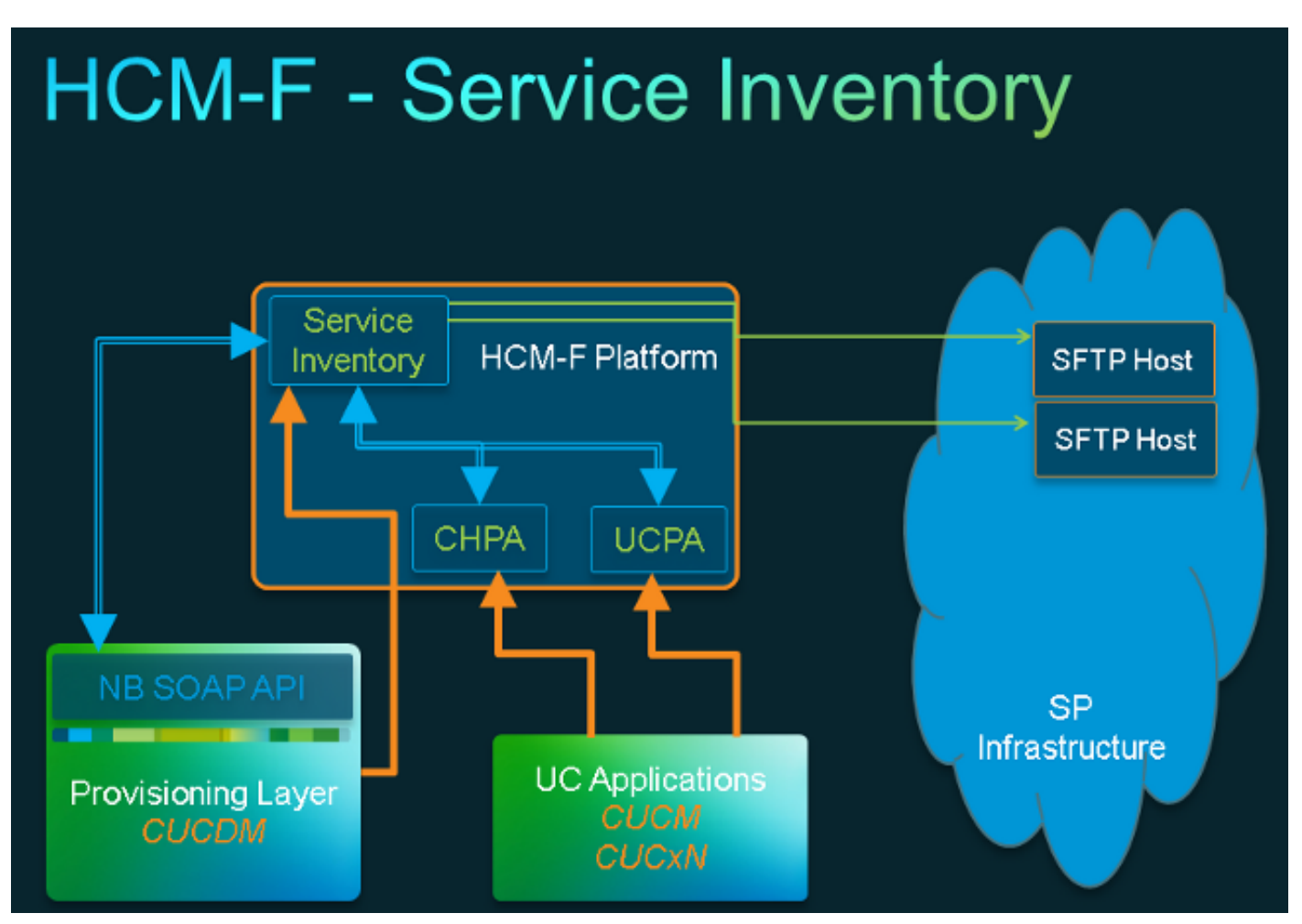

### 工作流程

- 1. SI報告由管理員通過「服務資產配置」進行計畫和配置。
- 2. 根據設定的時間表, SI Web服務向CUCDM提交簡單對象訪問協定(SOAP)請求。
- 3. CUCDM收到此SOAP請求並觸發事務,以便建立服務清單相關資料,CUCDM通過SFTP將此 資料傳送到HCM-F SI。
- 4. SI會看到新檔案,解壓縮該檔案並處理該檔案。
- 5. SI最終輸出一個.si檔案。
- 6. SI建立所有檔案(包括.si)的備份副本,以便在以後進行檢索並在必要時提供現場支援。
- 7. SI會將.si檔案傳輸到GUI中配置的SFTP主機。

#### 必要條件

必須安裝和配置HCM-F和CUCDM。必須在HCM-F上啟用和啟動這些服務:

- Cisco CDM資料庫
- Cisco Tomcat
- Cisco HCS SI UI

如果您計畫通過SI管理介面配置SI,請使用Cisco HCS北向介面Web服務。如果您計畫通過Cisco HCM-F NBI配置SI,請使用Cisco HCS實施服務。如果計畫運行Cisco HCS CUCDMSync服務,請 確保正在運行Cisco HCS CUCDMSync服務。使用Cisco HCS Provisioning Adapter Service, 以便

自動同步可以將CUCDM資料傳播到共用資料儲存庫。SI從共用資料儲存庫獲取CUCDM的連線資料 。Cisco HCS調配介面卡服務調配憑證和SNMP資訊,並在Cisco Unified Communications Manager裝置上調配遠端系統日誌資料。

所需的服務在CUCDM報告和受支援的UC應用報告之間有所不同。

對於CUCDM報告,您需要以下服務:

- Cisco HCS布建配接器服務
- Cisco Tomcat
- Cisco HCS服務庫存
- Cisco HCS SI UI
- Cisco CDM資料庫
- Cisco HCS實施服務
- Cisco HCS CUCDMSync服務
- Cisco HCS UCSMSync服務
- Cisco HCS VCenterSync服務

對於支援的UC應用報告,您需要以下服務:

- Cisco HCS布建配接器服務
- Cisco Tomcat
- Cisco HCS服務庫存
- Cisco HCS SI UI
- Cisco CDM資料庫

必須在CUCDM 8.1.X上啟用和啟動Web服務。

=>[webservices] #

#### **show**

|OPTION |VALUE |DESCRIPTION | |------ |----- |----------- | |Enabled |True |Enable Webservice | |8.1.0 |True |Enable version 8.1.0 webservices interface | |8.0.0 |False |Enable version 8.0.0 compatible webservices interface |

## 設定

附註:使[用命令查詢工具](http://tools.cisco.com/Support/CLILookup/cltSearchAction.do)(僅[供已註冊](http://tools.cisco.com/RPF/register/register.do)客戶使用)可獲取本節中使用的命令的更多資訊。

確保已將CUCDM新增為HCM-F中的管理應用程式例項。這是因為HCM-F服務清單依賴於 CUCDM的資料生成SI報告,因此需要新增該報告。

為此,請選擇Infrastructure Manager > Management Network > Management Application > Add New。

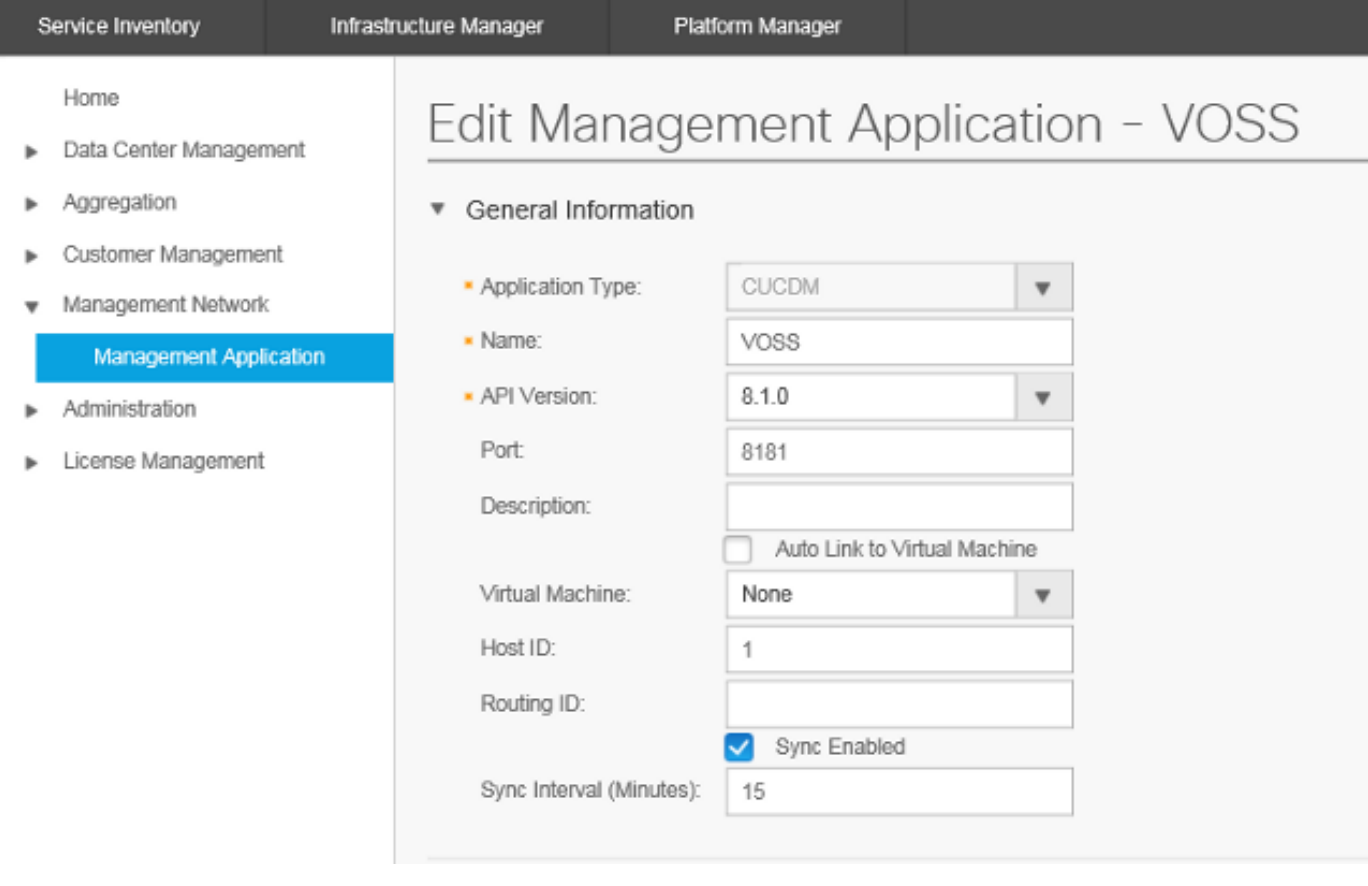

▼ Credentials

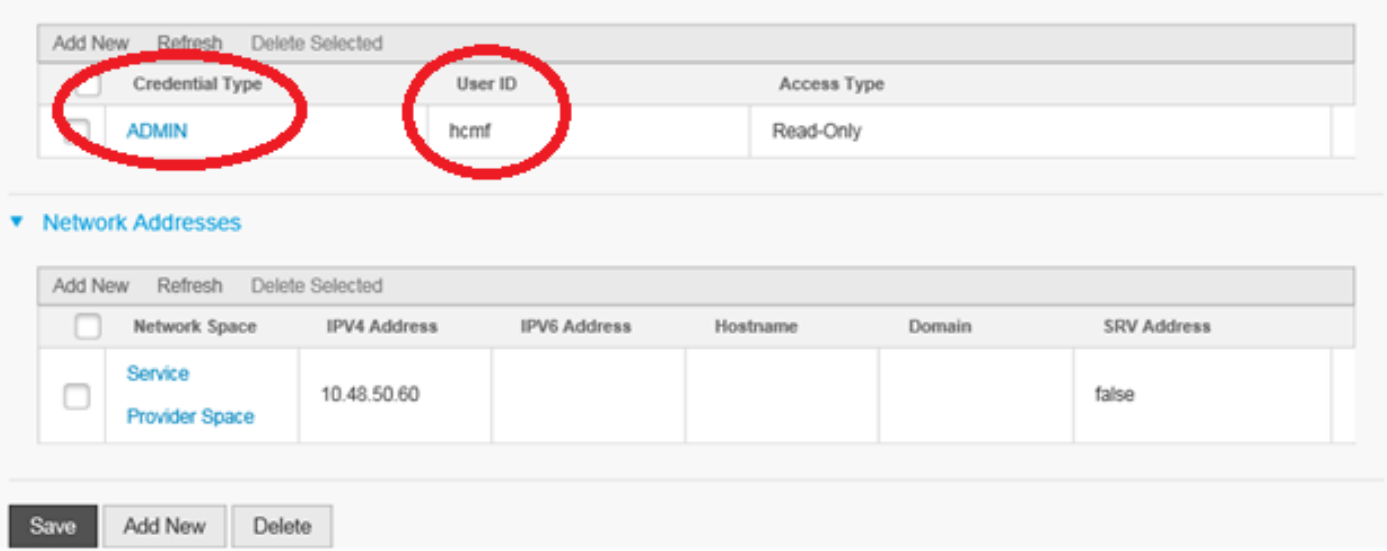

- API版本 從此下拉選單中選擇8.1.0或8.0。 與8.1.2之前的CUCDM版本整合時,API版本必須 設定為8.0。與CUCDM 8.1.2或更高版本整合時, API版本可以設定為8.0或8.1。另請注意, 如 果配置了8.0 API版本,則不會同步SIP中繼,並且只會同步客戶位置的位置名稱。
- •埠 埠預設為8181。這是SI用來將第一個SOAP消息傳送到CUCDM的SOAP埠。
- 憑據 選擇憑據型別ADMIN並提供使用者ID(本例中為hcmf)。 此使用者用於訪問 CUCDM。

附註:此使用者還需要存在於具有相同密碼的CUCDM中。要檢查這一點,請在CUCDM GUI中選擇General Administration > Administration Users。

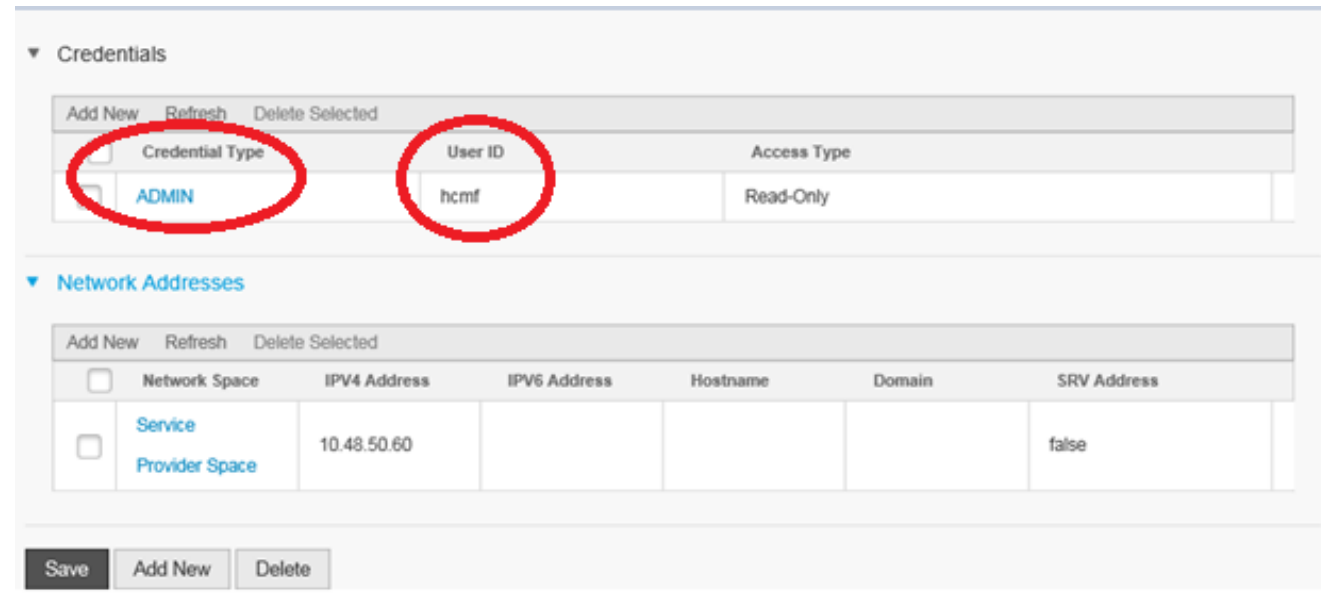

新增/配置此使用者時,請確保已選中Web服務訪問。(此使用者由HCM-F SI用於向CUCDM傳送 WebService請求, 因此需要啟用它。)

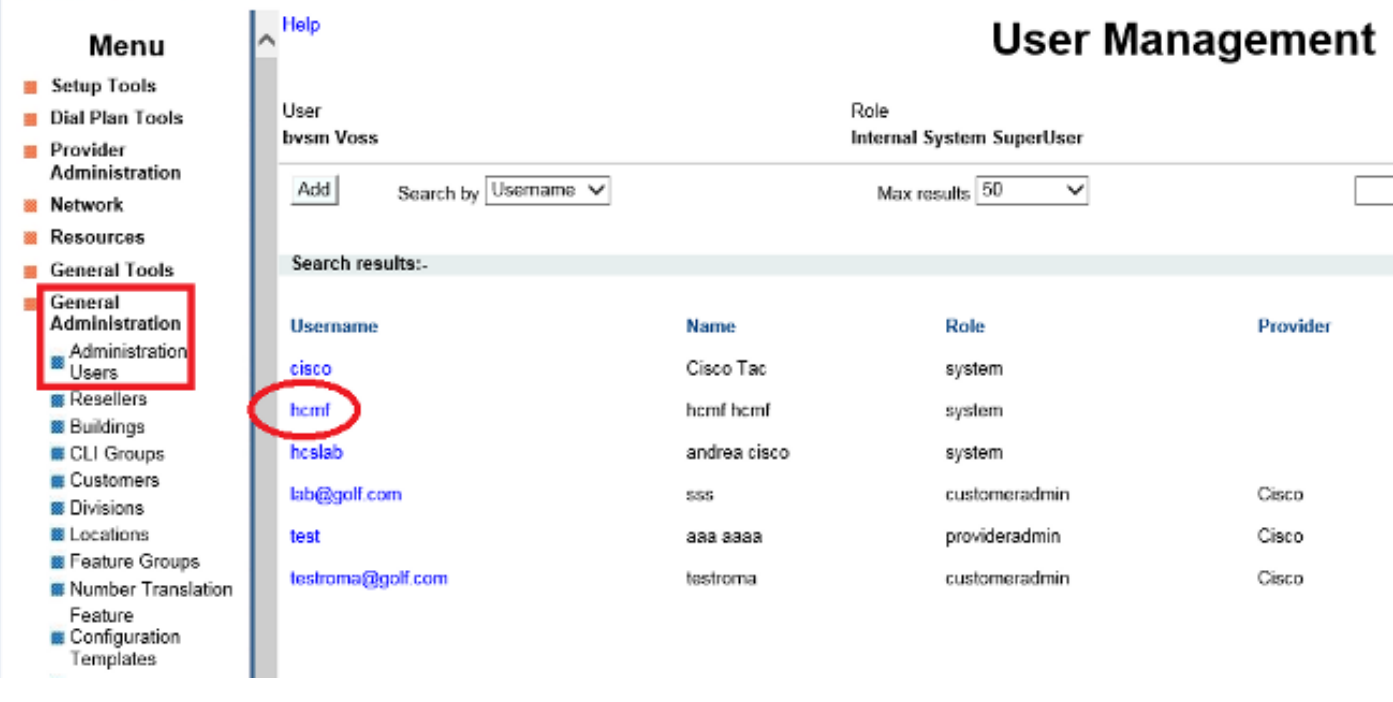

現已涵蓋源自CUCDM的報告生成。但是,對於在Cisco HCM-F中調配但未配置CUCDM的客戶 ,SI還可以直接從受支援的UC應用程式、Cisco Unified Communications Manager和Cisco Unity Connection應用程式伺服器生成報告。

如果沒有配置CUCDM,則需要手動新增Cisco Unified Communications Manager(CUCM)和Cisco Unity Connection(CUC)應用伺服器,以便運行「服務清單」報告。

選擇Infrastructure Manager > Customer Management > Customer > Cluster。選擇相關應用 1.程式。例如,CUCM或CUC伺服器,如下圖所示。

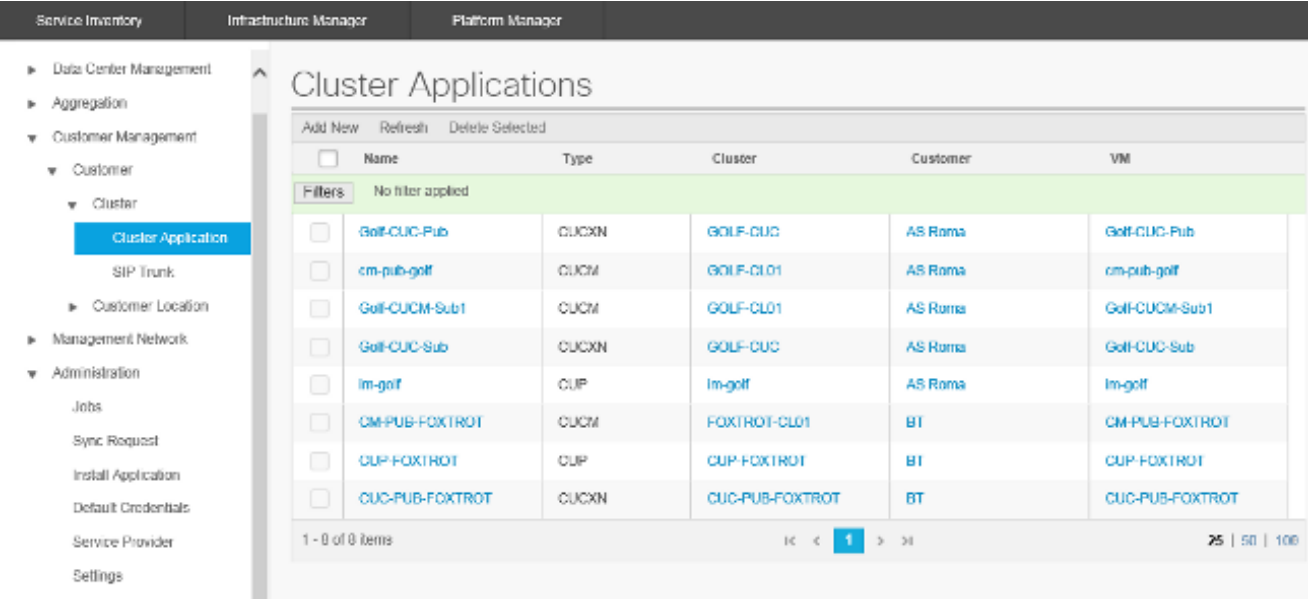

2. 將平台和管理員憑據新增到每個應用程式,如下圖所示。

# Edit Cluster Application - Golf-CUC-Pub

General Information

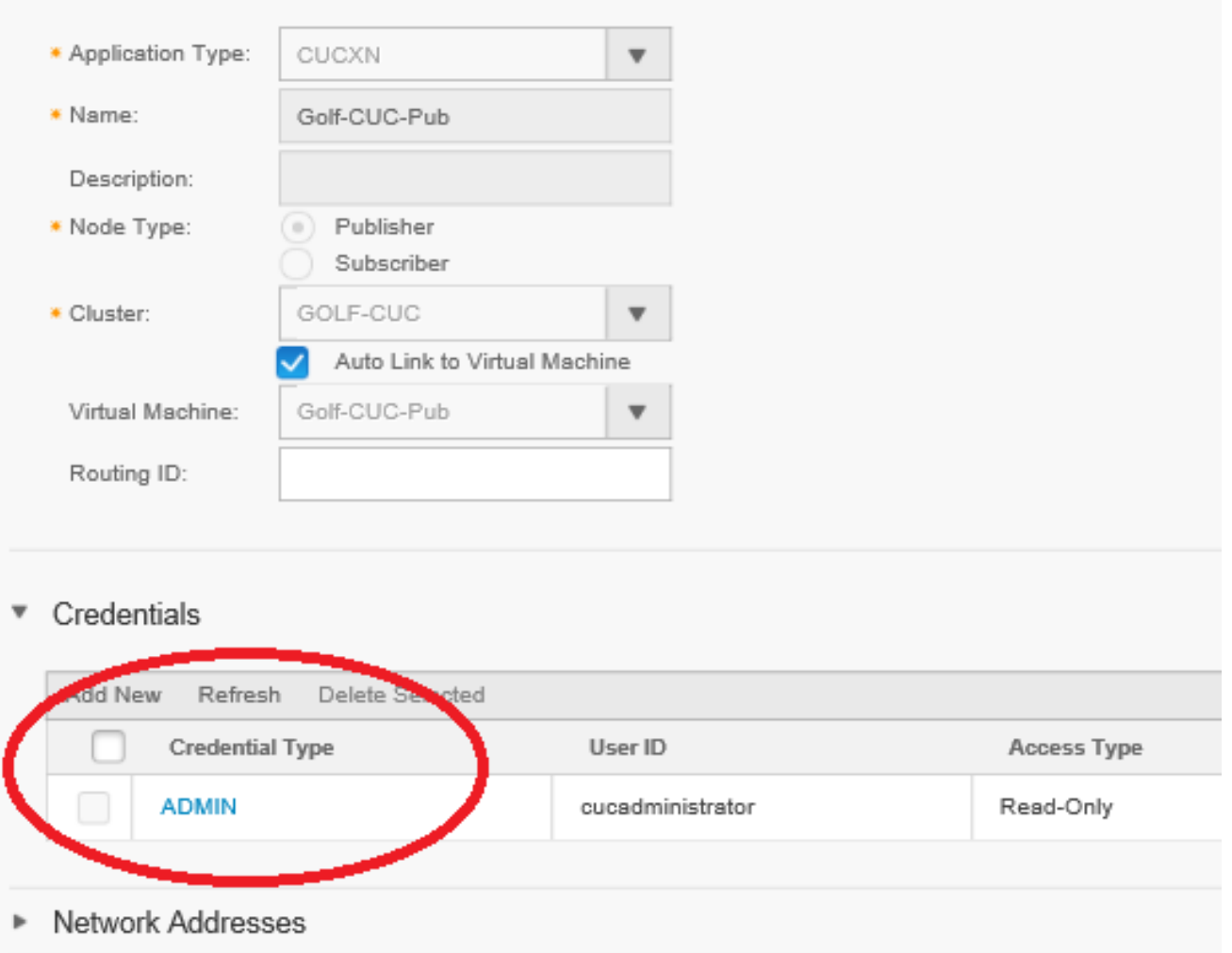

### 新增憑據

要新增憑據,

- 1. 按一下Credentials頁籤。
- 2. 按一下「Add New」。
- 3. 選擇Credential Type。 附註:要運行UC應用程式報告收集,需要PLATFORM和ADMIN。
- 4. 填寫使用者ID、密碼和重新輸入密碼欄位。
- 5. 按一下「Save」。
- 6. 重複以新增下一個憑據型別。

### 新增網路地址

- 1. 按一下Network Address頁籤。
- 2. 按一下「Add New」。
- 3. 選擇Network Space:服務提供商空間。
- 4. 輸入**IPV4地址**。 對於Cisco Unified Communications Manager和Cisco Unity Connection,這 是必需的。

#### 群集應用程式

對下一個群集應用程式重複所有。

接下來,在HCM-F的「服務清單配置」頁面上配置「服務清單」部分,如下圖所示。

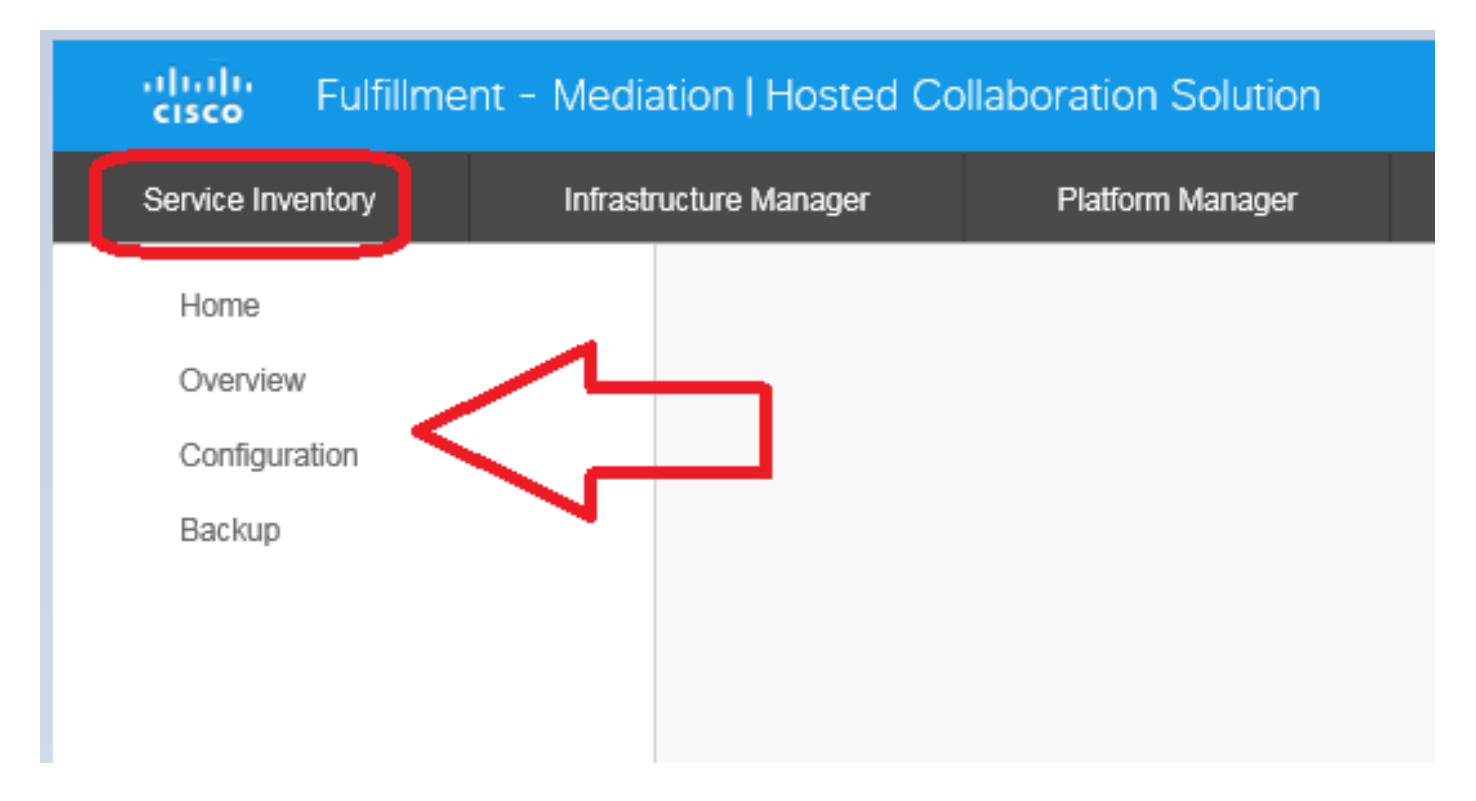

#### 概述頁面

您可以在此處設定時間表,定義您希望報告開始的時間。

1. 務必勾選「Enable Schedule」覈取方塊。 附註:此處的「報告格式版本」是關鍵。

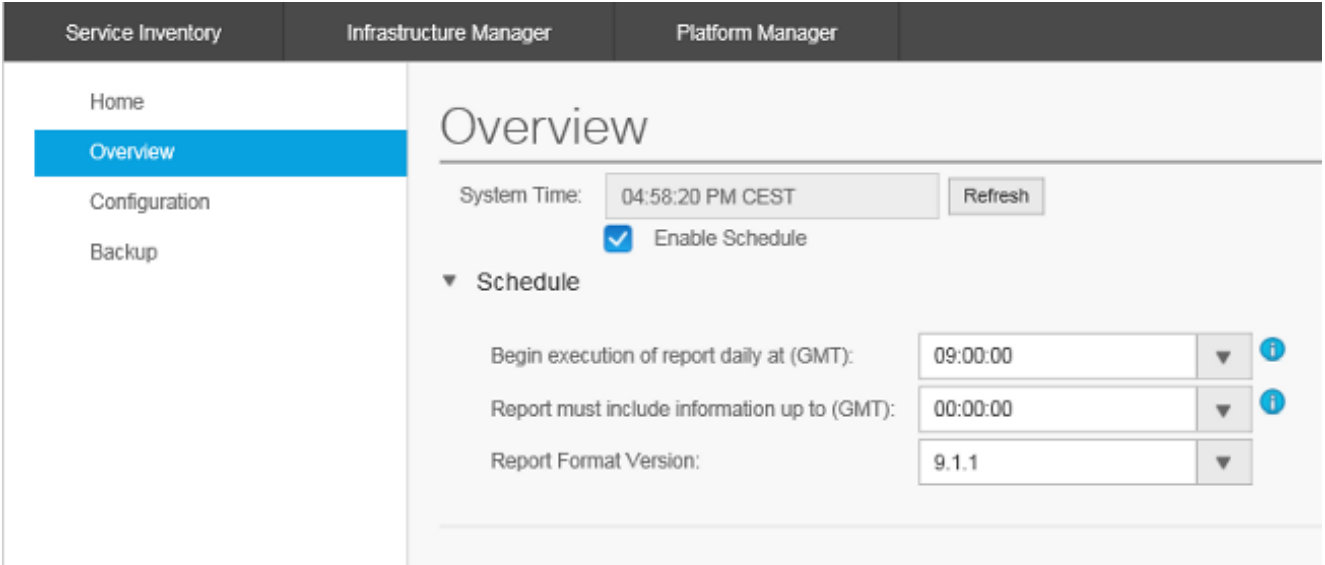

選擇希望SI應用程式交付的報告格式版本。確保使用相容版本的SI和任何受支援的UC應用程 2. 式。有關相容性資訊,請參閱思科託管合作解決方案的相容性矩陣。 Cisco HCS 9.1(1)報告格 式版本僅與CUCDM 8.1版及更高版本相容。Cisco HCS 9.0(1)報告格式版本與CUCDM 8.0版 及更高版本相容。如果您運行早期版本的CUCDM軟體,請選擇8.6(2)報告格式版本。

#### SI CUCDM報告

- 1. 為了確保正確生成9.1(1)和9.0(1)版HCS報告格式,請導航到**Infrastructure Manager >** Management Application。在此頁面上,請務必選擇CUCDM軟體版本8.0或8.1,而不是版本 7.4。
- 2. 接下來, 在HCM-F上的Service Inventory Configuration Page上配置Configuration Page。

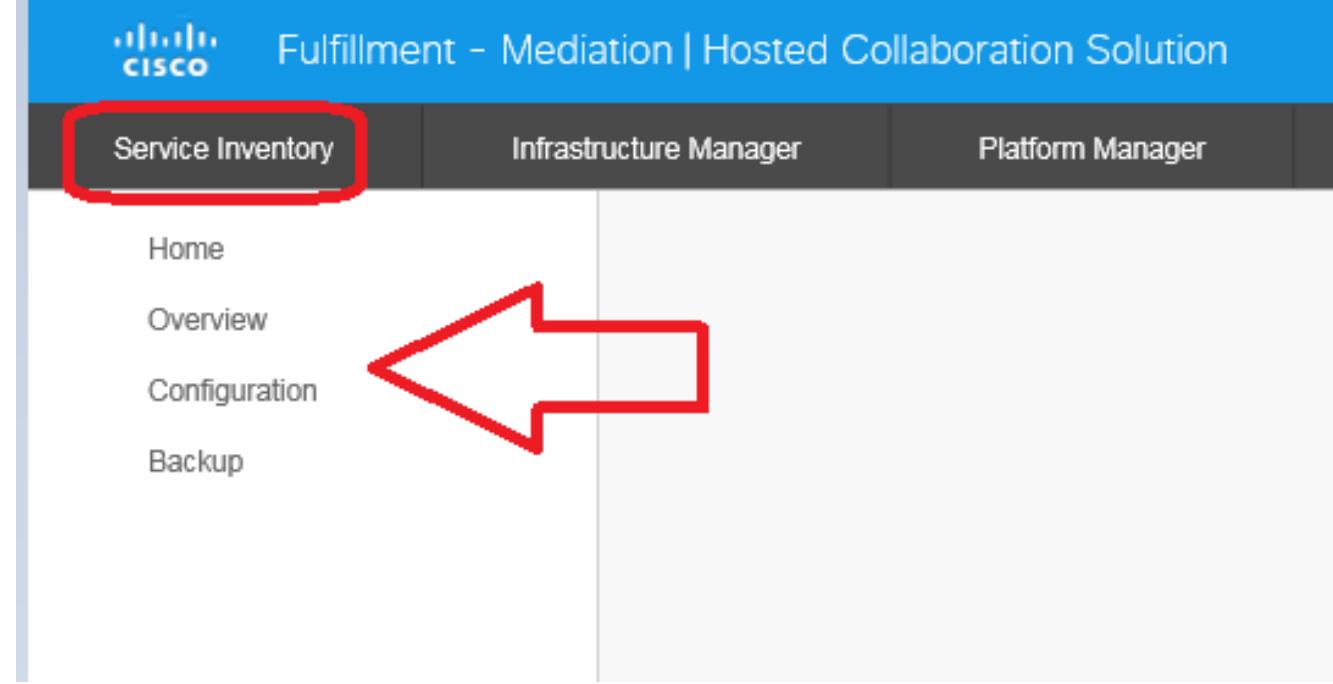

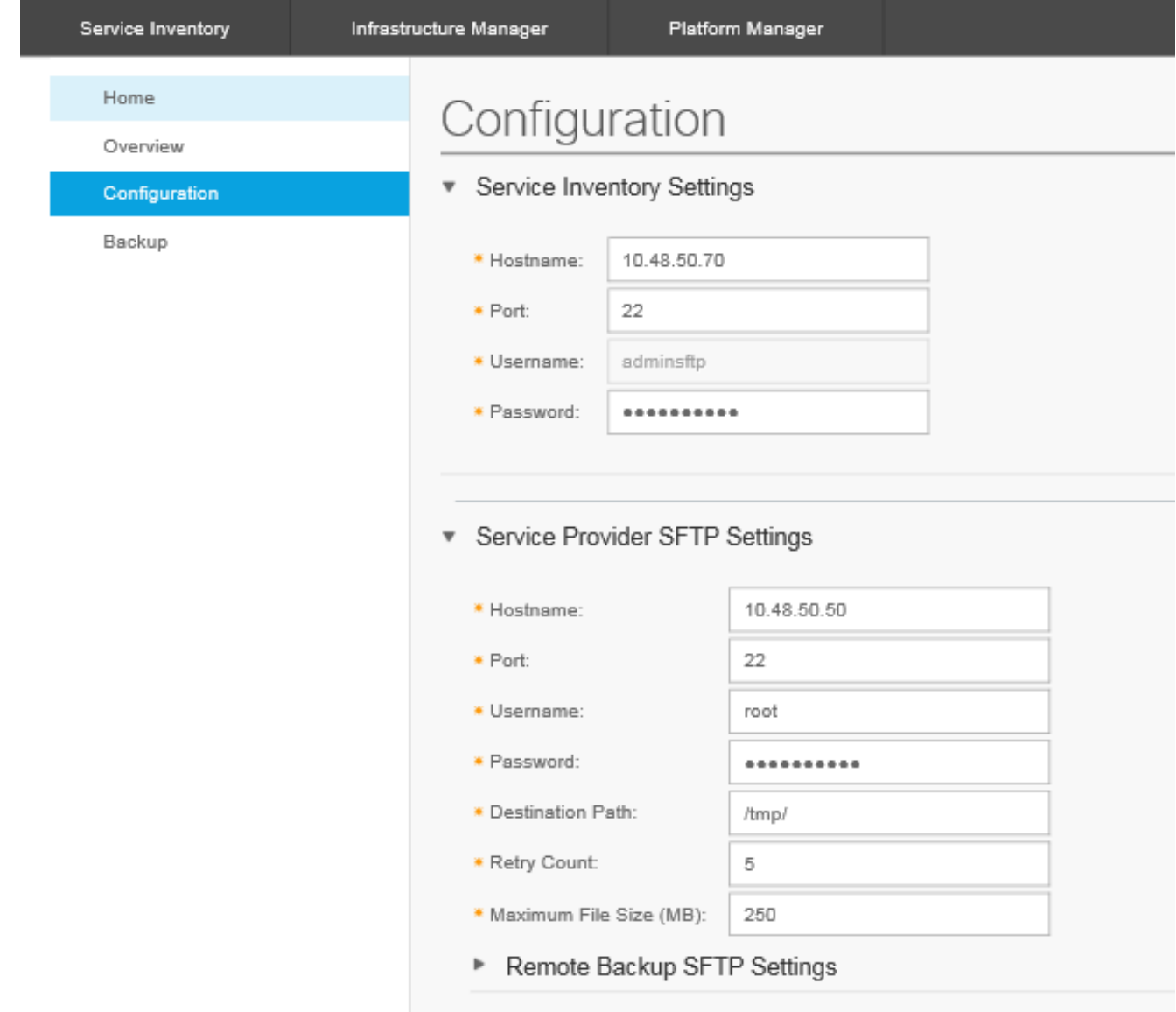

- 3. 在Service Inventory Settings部分,配置SI伺服器的**主機名/IP地址**。SI主機名必須輸入為IP地 址或完全限定域名。如果CUCDM伺服器未配置啟用DNS,請在Hostname欄位中輸入IP地址 。 使用者名稱欄位呈灰色顯示(硬編碼)。CUCDM使用使用者名稱adminsftp將資料傳輸到 SI應用程式。您無法更新此欄位。
- 在「密碼」欄位中,輸入adminsftp使用者帳戶的密碼。出於安全考慮,此步驟需要作為身份 4. 確認。此密碼與在Cisco HCM-F安裝過程中設定的HCS管理員密碼相同(或者在安裝後更改 )。 附註: CUCDM在SI傳送原始SOAP請求時從SI獲取此密碼。
- 5. 在「服務提供商SFTP設定」部分,配置**主機名和埠(22)**以及要向其傳送.si報告檔案的SFTP伺 服器的使用者名稱/密碼。

### 疑難排解

本節提供的資訊可用於對組態進行疑難排解。

重要日誌包括:

- activelog tomcat/logs/catalina.out 包括與CUCDM之間的請求和響應消息。
- activelog tomcat/logs/si/log4j 包含所有特定於SI的操作。

附註:如果使用不帶CUCDM的SI,還應檢視以下日誌:

- /var/log/active/hcs/chpa — 設定介面卡服務日誌檔案

- /var/log/active/hcs/ucpa - ucpa服務日誌檔案

完成以下步驟,將日誌級別設定為詳細(調試)級別:

1. 輸入以下命令: admin:

#### **set trace tracelevel**

- 2. 輸入tracelevel(使用CLI命令show tracelevels查詢允許的tracelevels) 詳細
- 3. 輸入servicename Cisco Tomcat 已成功更新記錄。

完成上述操作後,請按照您的計畫等待下一次報告生成。首先要檢查的是是否可以在VOSS中看到 事務。搜尋名為CreateServiceInventory的事務。此事務應成功。

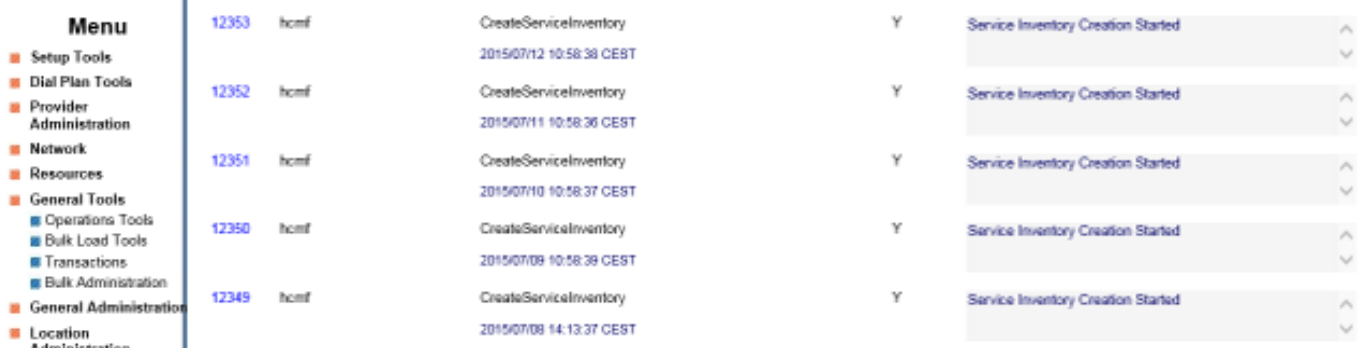

請注意,您可以在事務輸出中看到使用者ID是之前在HCM-F和CUCDM中配置的hcmf使用者。

完成後,檢查檔案是否正確進入SI。瞭解報告資料結構在SI中的運作方式很重要。SI檔案的格式是 基於ASCII的檔案,副檔名為「.si」。(統一通訊應用服務清單通用格式的副檔名為.ucsi)

因此,在正常情況下,CUCDM會將原始SI檔案(壓縮)傳送到HCM-F。HCM-F(SI),然後對資料 進行按摩。(SI看到新檔案,解壓縮檔案,並處理檔案。)在檔案結構中有許多目錄,每個目錄都 有其各自的含義,具體取決於資料的狀態。在故障排除會話期間,只能由技術支援中心(TAC)通過 根帳戶訪問這些資料夾。

具體來說,所有檔案都儲存在SI中:/opt/hcs/si/backup/

- dmuncompressed/ 這是您解壓縮並放置從CUCDM接收的檔案的地方。
- cntranslated/ 然後檔案作為中間步驟被轉換,並進入此目錄。
- cisco-normalized/ 然後生成單個檔案 ( 最終輸出的副本 ) ,並轉到此處。
- sp-normalized/ 根據GUI上配置的最大檔案大小,基於配置的最大填充大小將前面提到的檔 案拆分為塊(然後重新編號進行排序)。

```
/opt/hcs/si/backup/dmuncompressed
[root@hcmf921 dmuncompressed]#
20150522210000GMT+1+CUCDM+1+1.dsi 20150622121500GMT+1+CUCDM+1+1.dsi
20150523210000GMT+1+CUCDM+1+1.dsi 20150623121500GMT+1+CUCDM+1+1.dsi
20150524210000GMT+1+CUCDM+1+1.dsi 20150624121500GMT+1+CUCDM+1+1.dsi
20150525210000GMT+1+CUCDM+1+1.dsi 20150625121500GMT+1+CUCDM+1+1.dsi
20150526210000GMT+1+CUCDM+1+1.dsi 20150626121500GMT+1+CUCDM+1+1.dsi
[root@hcmf921 dmuncompressed]#
```

```
[root@hcmf921 cntranslated]#
20150602210000GMT+1+CUCDM+1+1.tsi 20150703121500GMT+1+CUCDM+1+1.tsi
20150603210000GMT+1+CUCDM+1+1.tsi 20150704121500GMT+1+CUCDM+1+1.tsi
20150604210000GMT+1+CUCDM+1+1.tsi 20150705121500GMT+1+CUCDM+1+1.tsi
20150605210000GMT+1+CUCDM+1+1.tsi 20150706121500GMT+1+CUCDM+1+1.tsi
[root@hcmf921 cntranslated]#
/opt/hcs/si/backup/cisco-normalized
[root@hcmf921 cisco-normalized]#
10000GMT+1+CUCDM+1+1.csi 20150703121500GMT+1+CUCDM+1+1.csi
20150603210000GMT+1+CUCDM+1+1.csi 20150704121500GMT+1+CUCDM+1+1.csi
20150604210000GMT+1+CUCDM+1+1.csi 20150705121500GMT+1+CUCDM+1+1.csi
20150605210000GMT+1+CUCDM+1+1.csi 20150706121500GMT+1+CUCDM+1+1.csi
20150606210000GMT+1+CUCDM+1+1.csi 20150707121500GMT+1+CUCDM+1+1.csi
20150607210000GMT+1+CUCDM+1+1.csi 20150708121500GMT+1+CUCDM+1+1.csi
20150608210000GMT+1+CUCDM+1+1.csi 20150709090000GMT+1+CUCDM+1+1.csi
/opt/hcs/si/backup/sp-normalized
[root@hcmf921 sp-normalized]#
20150528210000GMT+1+CUCDM+1+1.si 20150628121500GMT+1+CUCDM+1+1.si
20150529210000GMT+1+CUCDM+1+1.si 20150629121500GMT+1+CUCDM+1+1.si
20150530210000GMT+1+CUCDM+1+1.si 20150630121500GMT+1+CUCDM+1+1.si
```

```
file get activelog tomcat/logs/catalina.out
file get activelog tomcat/logs/si/log4j/XXXXXX (where XXXX are the filenames
you want to gather)
```
20150531210000GMT+1+CUCDM+1+1.si 20150701121500GMT+1+CUCDM+1+1.si 20150601210000GMT+1+CUCDM+1+1.si 20150702121500GMT+1+CUCDM+1+1.si

若要從SI提取日誌檔案,請輸入以下命令

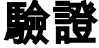

目前沒有適用於此組態的驗證程序。